# Google for Genealogists: Maps, Satellite, and Earth

## **Lianne Kruger**

## Google Maps

## Add points

1. Type in an address in Google Maps. Once the location is shown on the map the following menu appears under the photo of the address.

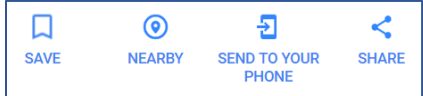

- 2. To save this location for future reference, click **Save.** The location is now saved in "Your Places" list.
- 3. **Nearby** will mark businesses, etc. near the location.
- **4. Send to Your Phone** sends the map as shown on the right with a notification.
- 5. **Share** will give you a link to send to others to share the map.

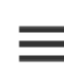

Click on the 3 lines, in the top left-hand corner of the screen, to obtain the following menu.

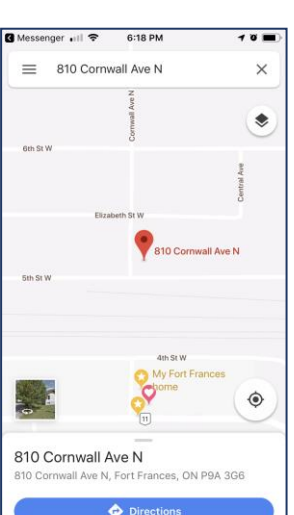

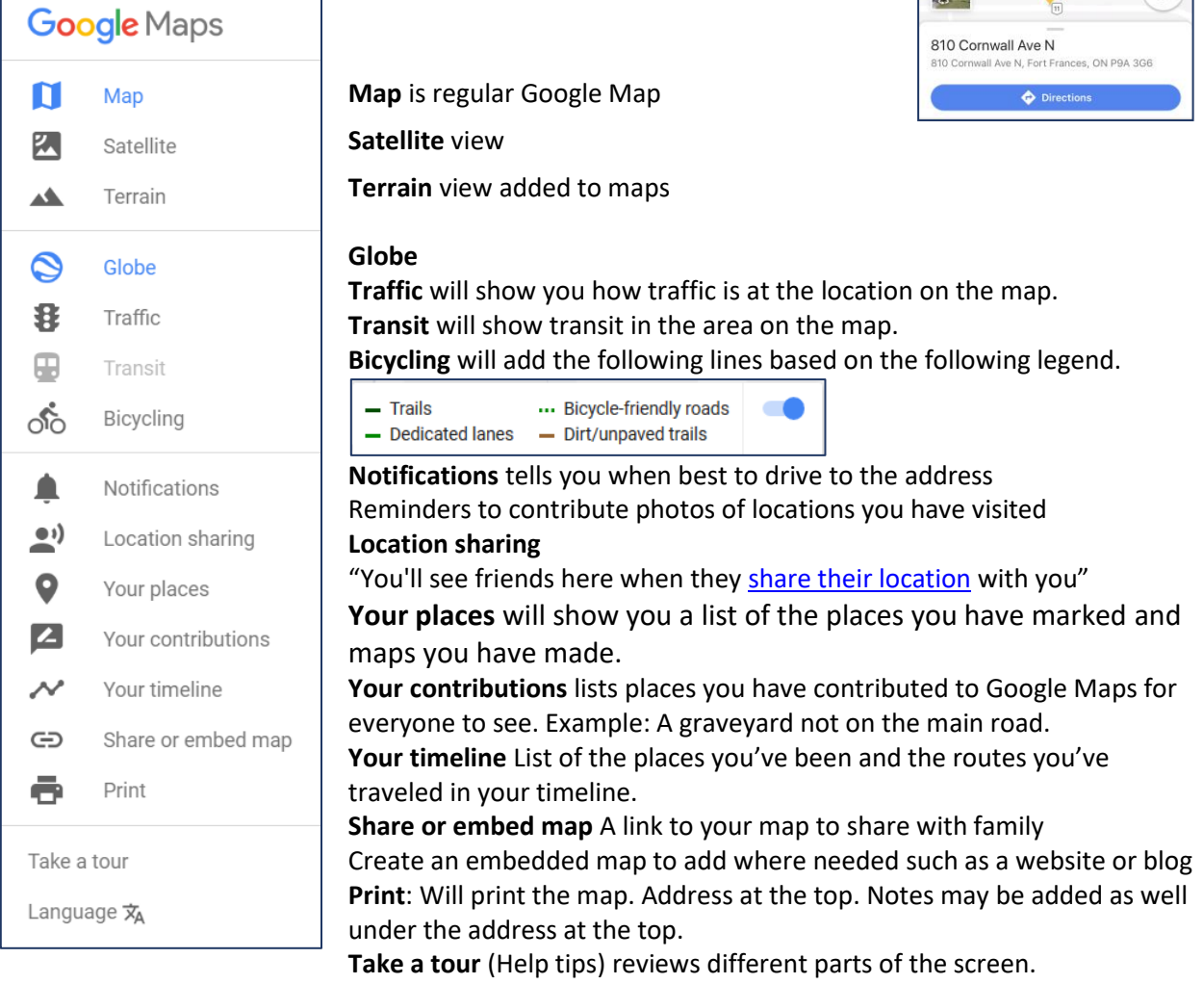

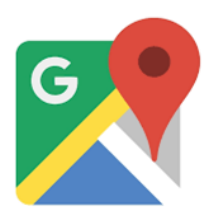

## Satellite Version

To change the Map to Satellite version

- 1. Click on the **three lines**.
- 2. Click on **Satellite** from the menu.
- 3. The whole screen changes to the Satellite view.
- 4. Follow the same steps then select **Map** to return to the regular view

Or

- 1. Click on the Pegman (little orange person) in the bottom right hand corner of the screen
- 2. Move the person over the map.
- 3. When the green circle is over the address you want to look at click.
- Note: Google Maps will go to where the green circle is not where the feet of the person is. Look at the little picture to make sure it is the correct location.

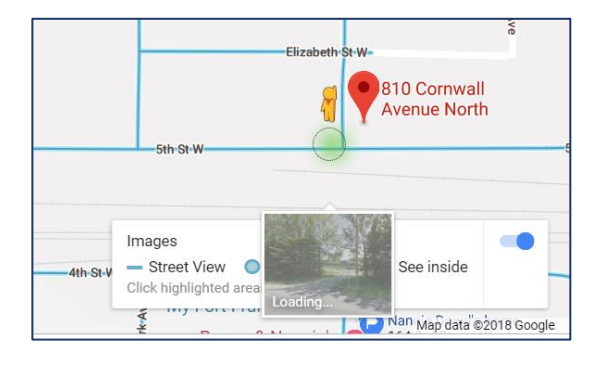

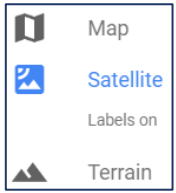

Click on **Labels on** to remove the labels from the map.

Click on **Labels off** to put the labels back on the map.

Use the white arrows on the streets to move through the streets.

Note: Don't forget to take photo of the building. Make a Pedigree Chart of houses or first homes.

#### *Save your Locations*

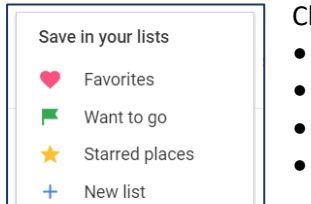

hoose to make the location a

- Favorite
- Want to go
- Starred places
- Create your own list by clicking on the plus sign for New list, such as the Krugers list on the right

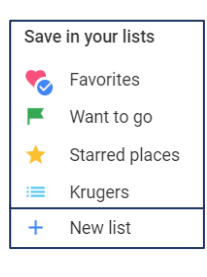

#### *Organization*

Decide before you start what you want marked as Starred places and what will be Favorites. How are you going to classify those? One Family line as Favorites and Another Family line as Starred.

## Create Your Own Map

- 1. Click three lines.
- 2. Click **Your Places**.
- 3. Click on **Maps** tab, at the top of the left column.
- 4. If you have created any maps they will be listed here.

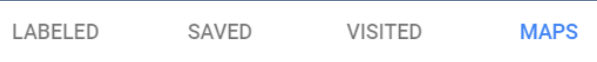

- 5. Click on **CREATE MAP** at the bottom of the list.
- 6. Name your map.

#### *Create maps to*

- Prepare for a genealogical trip by marking all locations, such as homes and cemeteries, you want to visit
- A map of each ancestors' locations for ancestors
- Migration of Family
- Ancestors at a point in history
- Surname Study locations

# *Add items to the map*  $\mathbb{Z}^n$

Undo and Redo

Hand To move the map

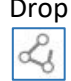

Drop Place a drop on a location on the map Draw a line

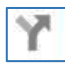

Add Directions

Measuring distances and areas

### *Create a map showing migration*

Add drops

- 1. Use the hand to move the map to the first location.
- 2. Add a drop to the first location by clicking on the location.
- 3. Add a label and any notes to the window that appears.
- 4. Use the hand to move the map to the next location.
- 5. Add a drop to the second location. Add label and notes
- 6. Continue to add drops to the various locations with labels and notes.

Add the line(s)

Li 7. Click on the line icon.

- 8. Drag from this drop to the location of the next drop.
- 9. Click on the drop.
- 10. If this is the last drop double click to end the drawing line.
- 11. Drag mouse to the next drop(s) until done.

### Double Click to end drawing lines.

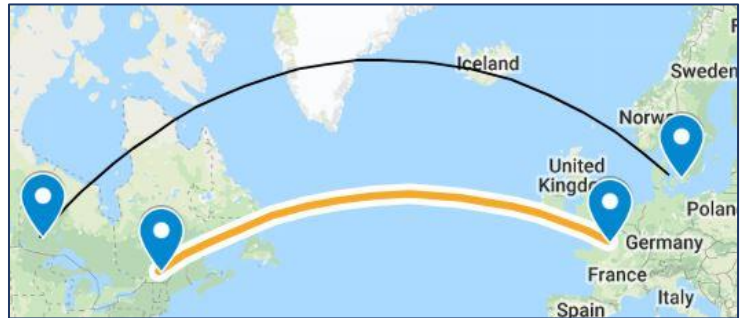

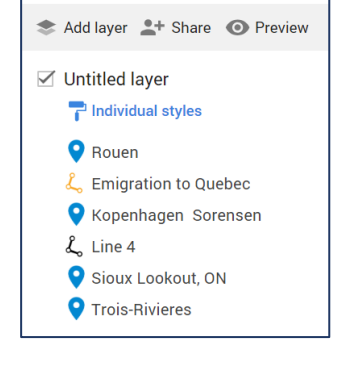

Edit the line

- 1. Click on the line you want to edit.
- 2. Click on paint can to change the colour and/or line width.
- 3. The pencil is to Edit the name and description.
- 4. Click on the camera to add an image or video to the line.

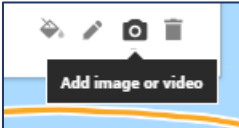

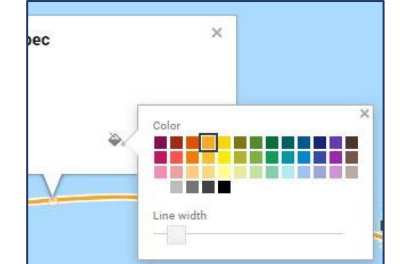

5. Click on the trash can to delete the line.

#### *Share a map*

![](_page_3_Picture_193.jpeg)

## Google Earth Pro

Download the app

- 1. Open a web browser and go to [www.google.com/earth](http://www.google.com/earth/)
- 2. Type in an address. The location appears in 2D, the view looking down on the land.

![](_page_3_Picture_7.jpeg)

![](_page_3_Picture_8.jpeg)

- 3. If this is a famous area then a **Google Earth Info Card** appears on the right.
- 4. Click on **3D** in the bottom right to see and view in 3D. 3D allows you to look at the buildings from the side.
- 5. Drag the **Pegman** to the street to view buildings from street view.
- 6. Click on **X** to get out of street view.

![](_page_3_Picture_13.jpeg)

Change the view angle. Click and drag to move.

Use the mouse scroll wheel [or pinch your trackpad to zoom]. Shift / click and drag to change the tilt level or rotate the view.

Ctrl / click and drag to change the viewing angle.

Change to 3D view // Change to 2D view

Click to show your current location

**+** To zoom in

**-** To zoom out

**Pegman**: Drag to the location you want to see up close

![](_page_3_Picture_22.jpeg)

To view older imagery of locations to see how places have changed over time. Move the slider that appears to see imagery of the past.